# **SOKRATES/WebUntis**

**für**

# **FachLehrerInnen**

## Inhalt

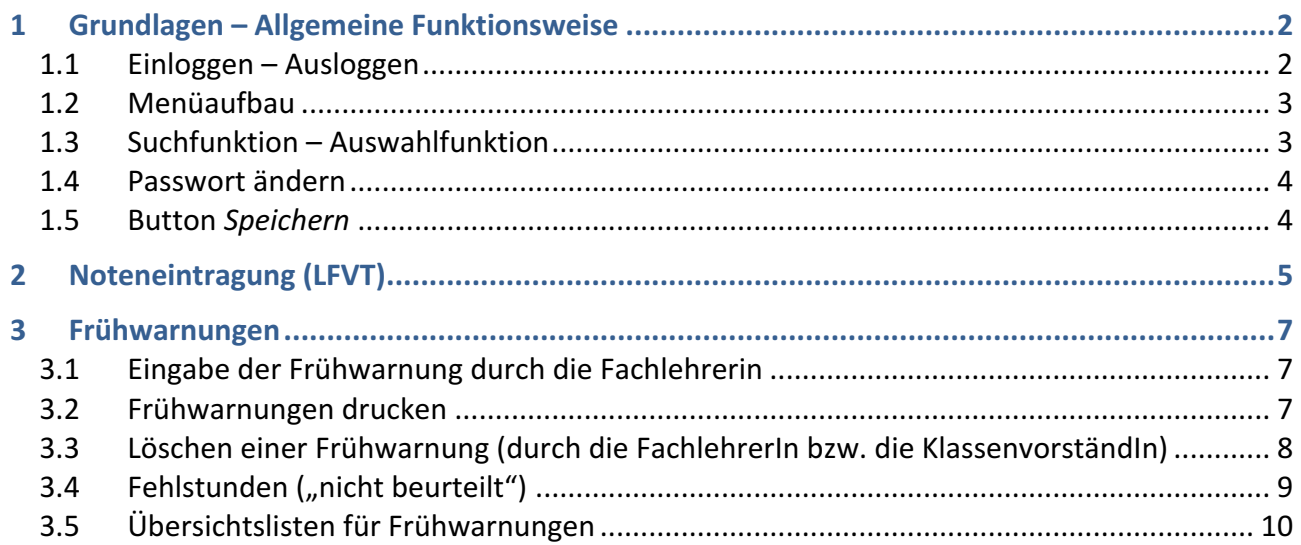

## 1 Grundlagen - Allgemeine Funktionsweise

### 1.1 Einloggen – Ausloggen

URL zu SOKRATES: https://webapp.sokrates-bund.at/ oder auf der Homepage der BAKIP Feldkirch, unter dem Punkt Service, befindet sich ein Link für SOKRATES.

Es gibt zwei Möglichkeiten sich in SOKRATES einzuloggen: im PRODuktivsystem oder im TESTsystem.

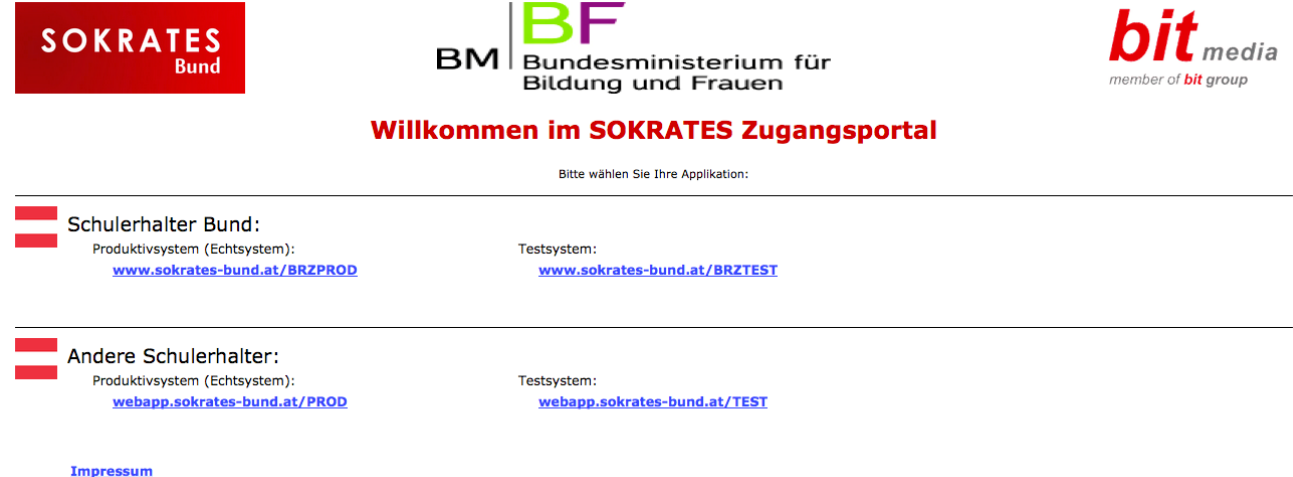

Im PRODuktivsystem (Echtsystem) werden alle Daten, die geändert werden, dauerhaft gespeichert. Jede Nacht werden diese Daten in das TESTsystem übertragen. Daher kann dort jederzeit probiert und getestet werden, ohne dass es Auswirkungen auf das PRODuktivsystem hat. Geänderte Daten werden im TESTsystem NICHT dauerhaft gespeichert, sondern jede Nacht mit den Daten des Echtsystems überschrieben.

Hat man das gewünschte System gewählt, muss man sich mit Loginname (=Personalnummer) und Passwort identifizieren. Hier ist Groß- und Kleinschreibung wichtig!

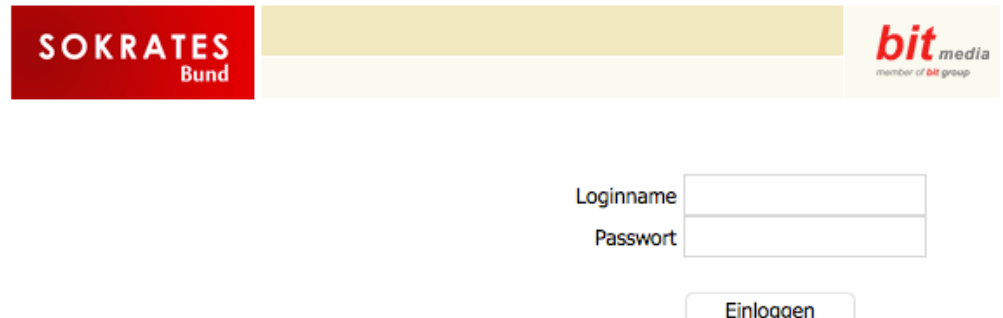

Für den Ersteinstieg lautet das Passwort: Sozialversicherungsnummer mit 6stelliges Geburtsdatum, ohne Zwischenräume: SVNRGeburtsdatum = TTMMJJ, z.B. 1234171275.

Das Passwort **muss** beim Ersteinstieg geändert werden! Es muss aus mindestens 8 Zeichen bestehen (Großbuchstaben, Kleinbuchstaben, Sonderzeichen und Ziffern)

WICHTIG: Passwort aufschreiben und/oder merken!

Das Passwort ist regelmäßig zu ändern (Aufforderung durch das System nach 90 Tagen).

Zum Ausloggen betätigt man den Button "*Logout*" rechts oben, wobei man nach 30 Minuten Inaktivität (keine Anfrage an den Server) automatisch ausgeloggt wird.

## 1.2 Menüaufbau

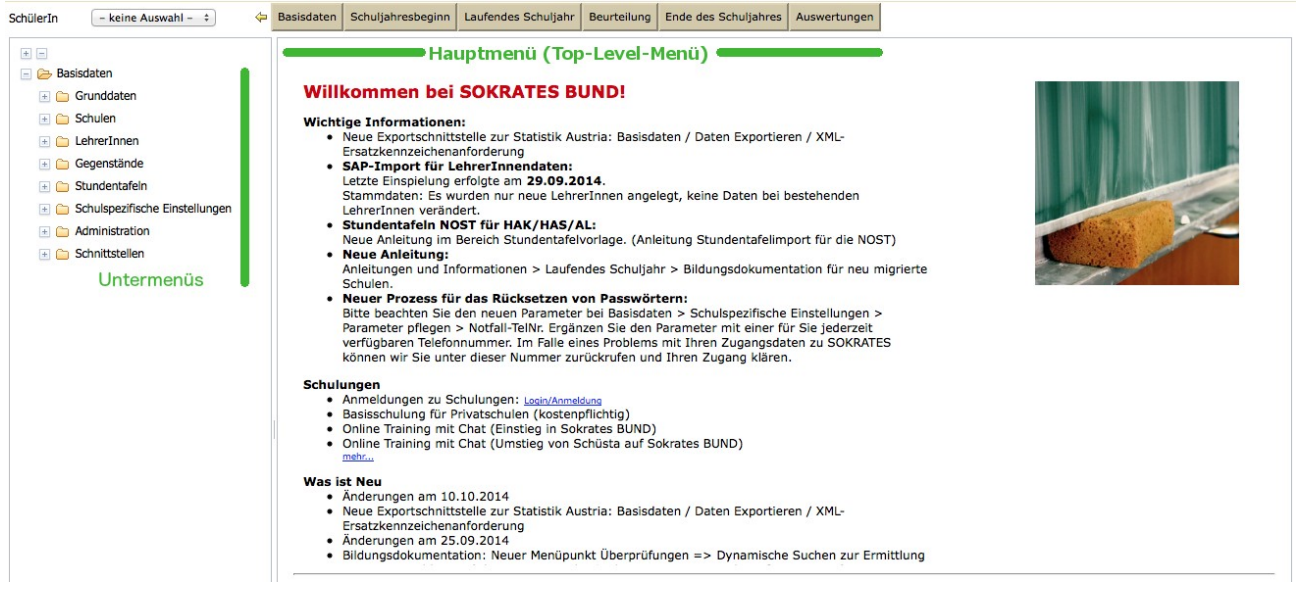

SOKRATES besteht grundsätzlich aus zwei Menüs: das Hauptmenü (Top-Level-Menü), das die grundlegenden, chronologisch geordneten Punkte enthält. Wählt man einen Menüpunkt aus, so erhält man ein entsprechendes Untermenü auf der linken Seite. Durch Klicken auf das "Plus"-Zeichen erhält man weitere Unterpunkte.

## 1.3 Suchfunktion – Auswahlfunktion

Bei allen Menüpunkten, ist es notwendig, zuerst eine entsprechende Suche durchzuführen. Man kann gezielt nach einer Schülerin suchen (Familienname), nach allen SchülerInnen einer Schulstufe (Schulstufe), nach SchülerInnen aus einer bestimmten Klasse (Klasse) oder nach SchülernInnen, die zu einer Gruppe gehören (Gruppe). Es ist auch möglich diese Teile zu kombinieren, z.B. alle männlichen Schüler (Geschlecht) einer entsprechenden Schulstufe.

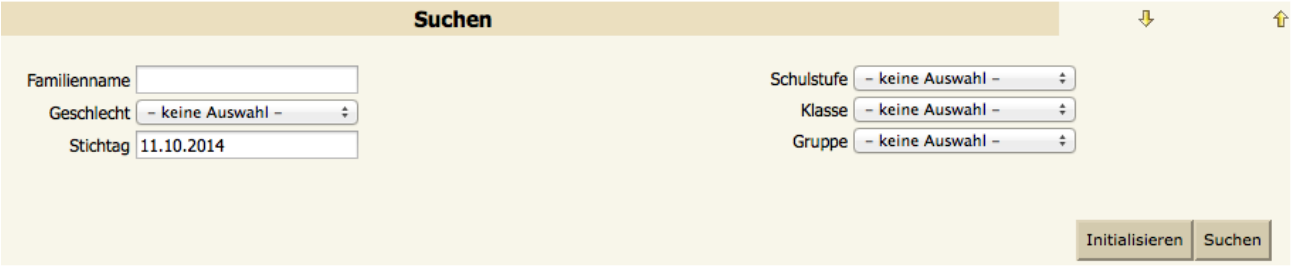

Nach der Auswahl klickt man auf "Suchen". Klickt man auf "Initialisieren", so werden alle Auswahlkriterien rückgängig gemacht und man erhält die originale Suchmaske. Nachdem man nach SchülerInnen gesucht hat und die entsprechende Liste erscheint, kann man links neben dem Namen die SchülerInnen auswählen.

ज⊐ष

Der linke Haken bedeutet "alle SchülerInnen auswählen", der mittlere Haken "keine SchülerIn auswählen" und der rechte Haken "die inversen SchülerInnen" auswählen, d.h. es werden diejenigen SchülerInnen markiert, die vorher nicht markiert waren.

## 1.4 Passwort ändern

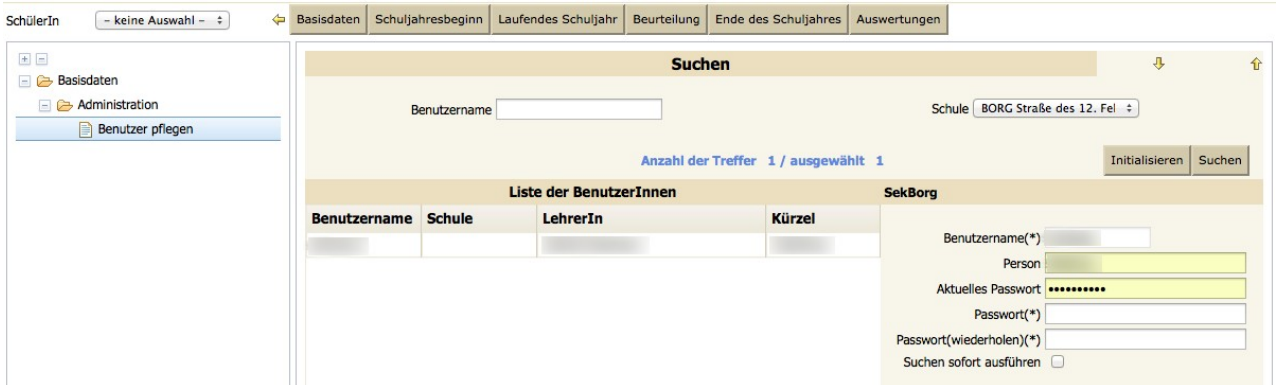

Hauptmenü *Basisdaten* Untermenü *Administration*. Dort wählt man *Benutzer pflegen*, klickt auf "Suchen" und anschließend auf seinen eigenen Namen (es erscheint in blauer Schrift *ausgewählt* 1). Nun kann das neue Passwort zwei Mal eingetragen werden. Anschließend rechts unten auf "*Speichern*" klicken!

### 1.5 Button *Speichern*

Bei manchen Menüs gibt es keinen Button mit dem Namen "Speichern", stattdessen findet man "*Zuordnen*" oder "*Auswahl*"/"*Abwahl*", die dann dieselbe Funktion haben wie "*Speichern*". Grundsätzlich sind diese Buttons immer rechts unten. Sind sie nicht zu sehen, einfach hinunterscrollen.

## 2 Noteneintragung (LFVT)

Hauptmenu *Beurteilung*, Untermenü *Zeugnisse*, *Beurteilungen eintragen (LFVT)*.

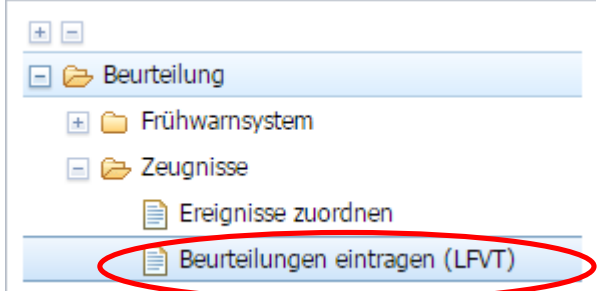

#### Parameter auswählen:

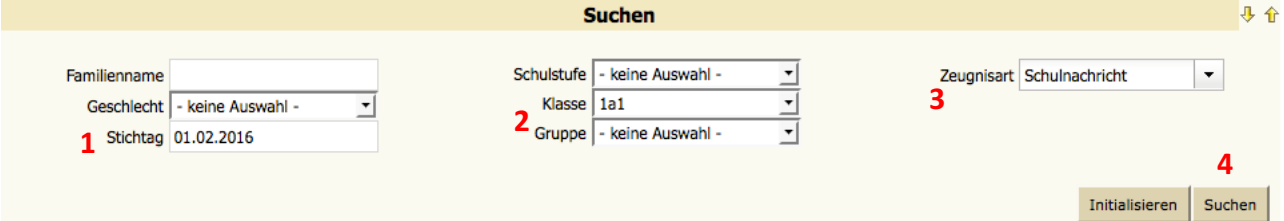

- **1.** Stichtag beachten
- 2. Klasse wählen, ggf. Gruppe auswählen
- **3.** Zeugnisart wählen: Schulnachricht oder Jahreszeugnis
- **4.** "*Suchen*"

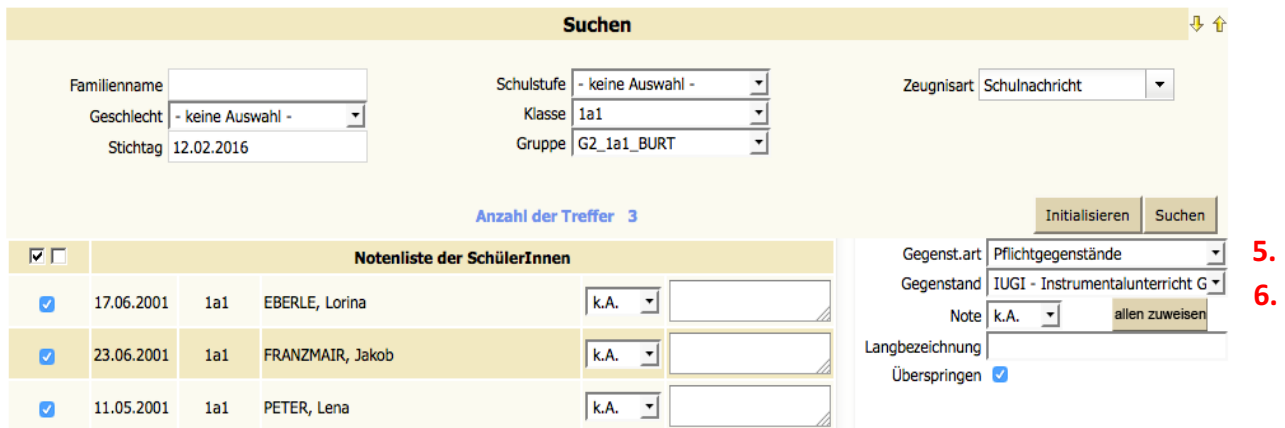

- 5. Gegenstandsart wählen (Pflichtgegenstand, Ausbildungsschwerpunkt, Schulautonome Pflichtgegenstände, Seminare, Frei Fach, Unverbindliche Übung, etc.)
- **6.** Gegenstand wählen

Erklärung der Noten bzw. Bedeutungen der Buchstaben: k.A. keine Auswahl

- A, E, F, G, I, J, P, S, U gibt es für unseren Schultyp nicht
- B Befreit nur für Bewegung und Sport
- N Nicht beurteilt

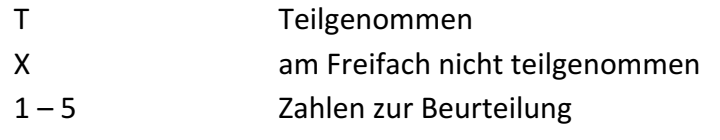

Nachdem man die Noten eingetragen hat, auf "Zuordnen" (rechts unten) klicken!

Die Noten können nur im angegebenen Zeitrahmen (Rundmail der Direktion) eingegeben werden!

Wenn 2 oder 3 LehrPersonen eine gemeinsame Note vergeben, gilt: grundsätzlich kann jede LP Noten eintragen; sinnvollerweise übernimmt eine LP die Aufgabe, da die Noten wieder überschrieben werden können!

WICHTIG: Die Verhaltensnoten können nur von den KlassenvorständInnen eintragen werden!

## 3 Frühwarnungen

Die Absätze 3 und 3a des §19 SCHUG sind in Sokrates unter dem Begriff "Frühwarnung" zusammengefasst, wobei "Leistungsabfall" für den Absatz 3 und "Mahnung" für das drohende Nicht genügend des Absatzes 3a steht.

Es soll an dieser Stelle darauf hingewiesen werden, dass es für den Bereich der Frühwarnungen spezielle Parameter gibt, die die SOKRATES-Administration konfigurieren kann (Anzahl der Gegenstände pro Frühwarnung, Zeitbereich für gemeinsamen Ausdruck, Text auf der Empfangsbestätigung, usw.).

## 3.1 Eingabe der Frühwarnung durch die Fachlehrerin

#### Hauptmenü *Beurteilung*, Untermenü *Frühwarnsystem*, *Frühwarnungen zuordnen (LFVT)*.

Entweder sucht man gezielt nach einer SchülerIn oder bei mehreren Eintragungen nach der Klasse. Danach die SchülerIn anhaken und auf "Bearbeiten" klicken. Nun erscheinen jene Gegenstände, in denen man die SchülerInnen laut Lehrfächerverteilung unterrichtet. Danach wird der Gegenstand, in dem die Frühwarnung erteilt werden soll, durch Anhaken ausgewählt.

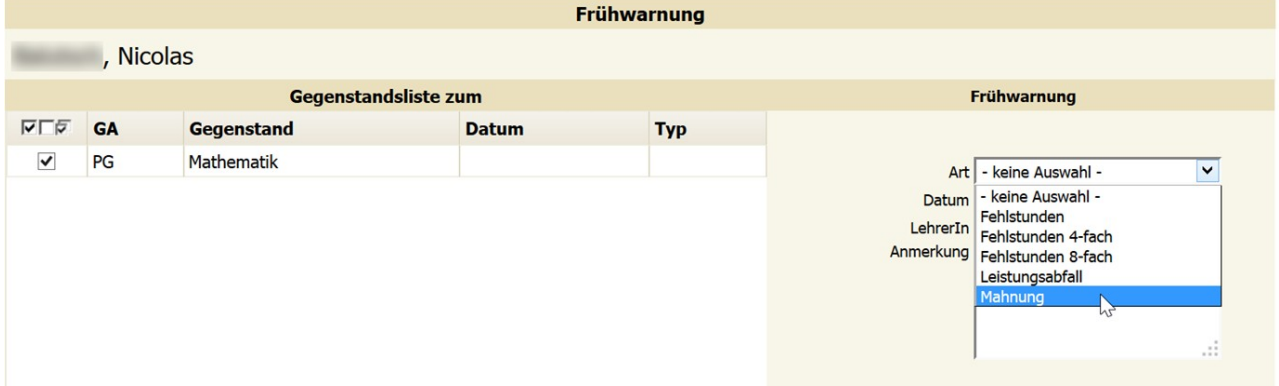

Im rechten Bereich ist nun bei Art die Unterscheidung zwischen "Leistungsabfall" oder "Mahnung" zu treffen. Danach bestätigt man durch Klicken auf "Zuordnen" und man erhält eine Bestätigung der Eingabe in blauer Schrift.

Eine "Mahnung" (Frühwarnung) wird mit dem Typ "M" dokumentiert und ein Leistungsabfall mit dem Typ "L".

## 3.2 Frühwarnungen drucken

Je nach Art der Frühwarnung kann nun die "Mahnung" oder der "Leistungsabfall" ausgedruckt werden.

Hauptmenü *Beurteilung*, Untermenü *Frühwarnsystem*, *Mahnung drucken* oder *Leistungsabfall drucken*.

Am Beispiel der "Mahnung" sei dies genauer erklärt (für "Leistungsabfall" analog): Im Menüpunkt *Mahnung drucken* sucht man die SchülerIn oder die Klasse, wobei man auf das von-Datum und bis-Datum achten muss, denn nur Mahnungen in diesem Zeitbereich werden gedruckt.

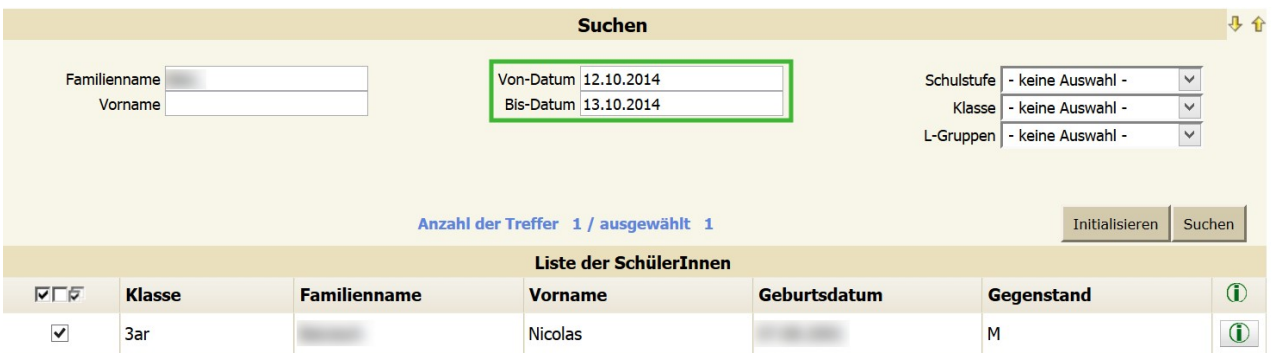

Danach kann bei der entsprechenden SchülerIn der Haken gesetzt werden und durch Klicken auf den "Druck"-Button wird das Schreiben als PDF-Dokument exportiert, und kann schließlich ausgedruckt werden.

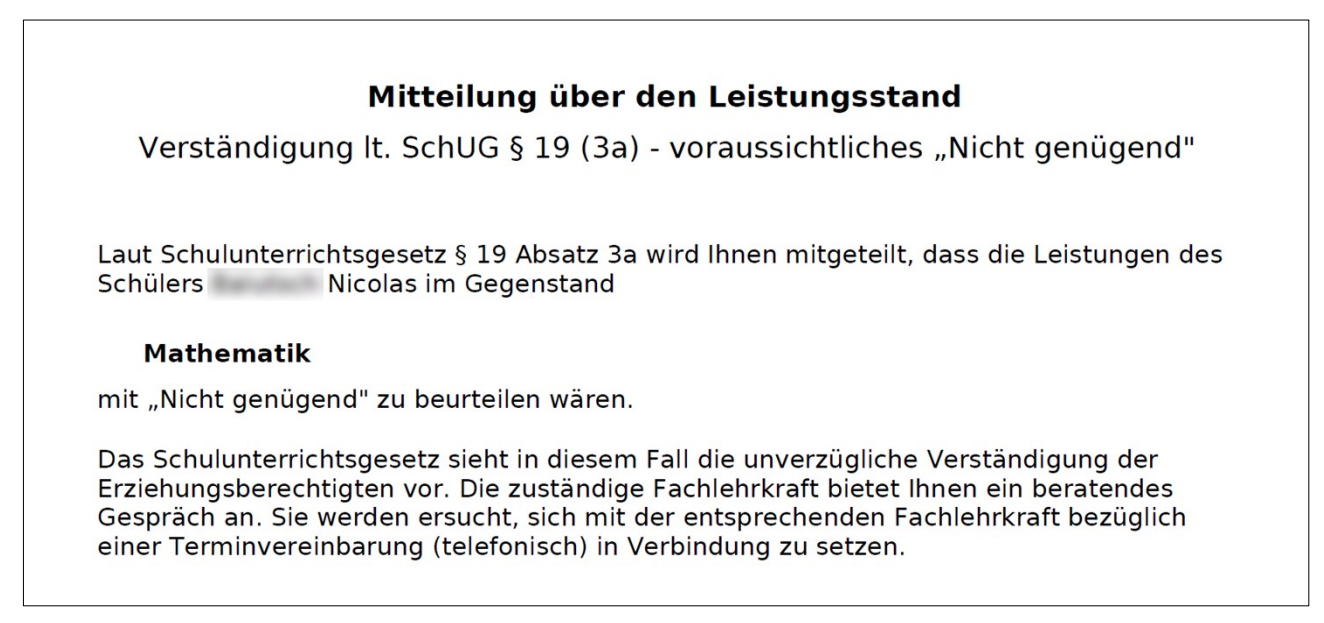

Eine Empfangsbestätigung befindet sich auf der zweiten Seite des PDF-Dokuments. Hat eine SchülerIn im ausgewählten Zeitraum zwei verschiedene Eintragung für eine Frühwarnung erhalten, so stehen beide Gegenstände auf einem Ausdruck.

Die hier beschriebene Druckmöglichkeit findet man auch: Hauptmenü *Auswertungen*, Untermenü *Frühwarnsystem*.

#### 3.3 Löschen einer Frühwarnung (durch die FachlehrerIn bzw. die KlassenvorständIn)

Für das Löschen einer Frühwarnung wählt man den ursprünglichen Weg.

Hauptmenü *Beurteilung*, Untermenü *Frühwarnungen zuordnen (LFVT)* (FachlehrerIn) bzw. *Frühwarnungen zuordnen* (KlassenvorständIn).

Hier sucht man die SchülerIn, dessen Frühwarnungseintrag gelöscht werden soll. Der Gegenstand wird durch Setzen des Hakens markiert und mittels Klick auf "Löschen" wird die Frühwarnung entfernt. Die Aktion wird durch einen Hinweis in blauer Schrift bestätigt.

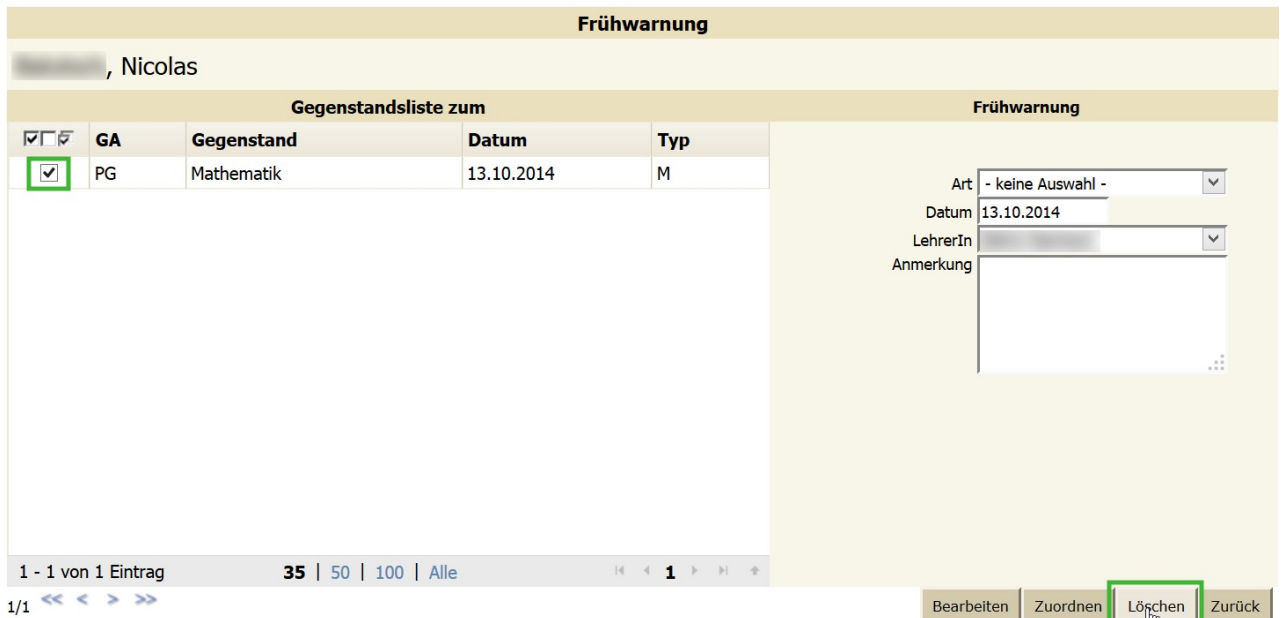

### 3.4 Fehlstunden ("nicht beurteilt")

Diese Art der Frühwarnung bietet die Möglichkeit, die Eltern über ein drohendes "Nicht beurteilt" zu informieren. Hauptmenü Beurteilung, Untermenü Frühwarnsystem, Frühwarnung zuordnen *(LFVT)* (FachlehrerIn) bzw. *Frühwarnungen zuordnen* (KlassenvorständIn).

Man sucht die betroffene SchülerIn, markiert sie durch Anhaken und klickt auf "Bearbeiten".

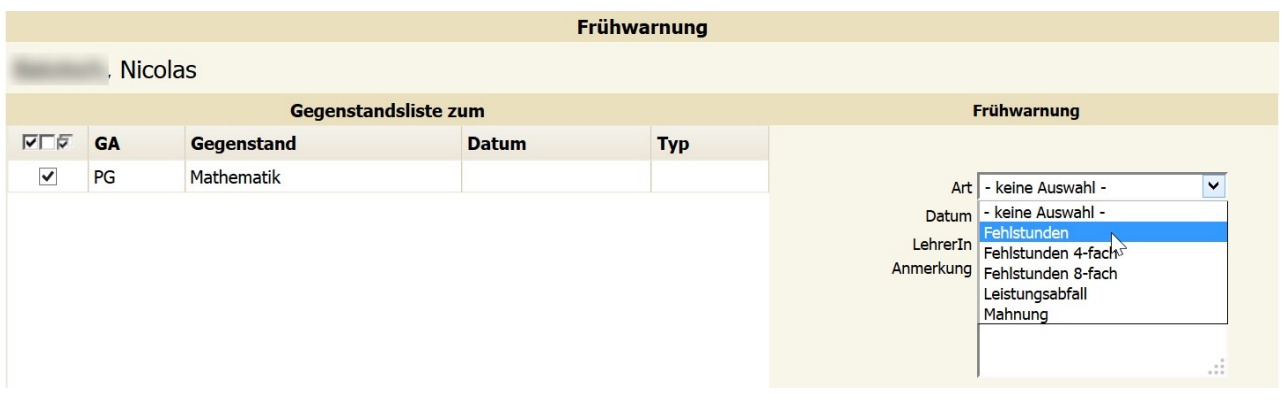

Nun kann man den Gegenstand auswählen und in der rechten Spalte die Art "Fehlstunden" wählen. Durch Klicken auf "Zuordnen" wird der Frühwarnungstyp "F" bei der SchülerIn vermerkt und mit einem blauen Hinweistext das Speichern bestätigt.

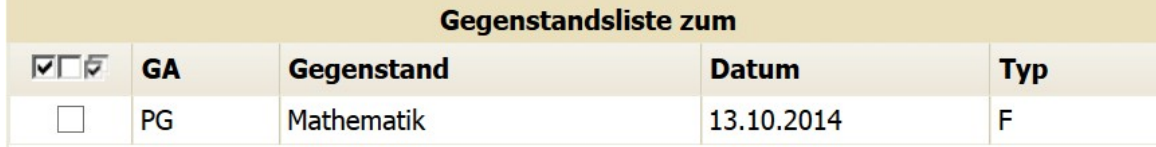

Das Ausdrucken funktioniert analog zu den anderen Frühwarnungen über den entsprechenden Untermenü *Fehlstunden drucken*.

## Mitteilung über den Leistungsstand

Verständigung It. SchUG § 19 (3) - voraussichtliches "Nicht beurteilt"

Laut Schulunterrichtsgesetz § 19 Absatz 3 wird Ihnen mitgeteilt, dass die Leistungen des Schülers Nicolas im Gegenstand

#### **Mathematik**

mit "Nicht beurteilt" zu beurteilen wären.

Das Schulunterrichtsgesetz sieht in diesem Fall die unverzügliche Verständigung der Erziehungsberechtigten vor. Die zuständige Fachlehrkraft bietet Ihnen ein beratendes Gespräch an. Sie werden ersucht, sich mit der entsprechenden Fachlehrkraft bezüglich einer Terminvereinbarung (telefonisch) in Verbindung zu setzen.

## 3.5 Übersichtslisten für Frühwarnungen

Übersichtsliste über alle eingetragenen Frühwarnungen: Hauptmenü Auswertungen, Untermenü *Dynamische Suche*.

#### Kategorie: Standard

Name der Abfrage: 152 Frühwarnungen"

In der linken Spalte bieten sich Filtermöglichkeiten an und in der rechten Spalte können weitere Informationsfelder wie Gegenstand, LehrerIn, Art und Datum der Frühwarnung in die Auswertung mit aufgenommen werden.

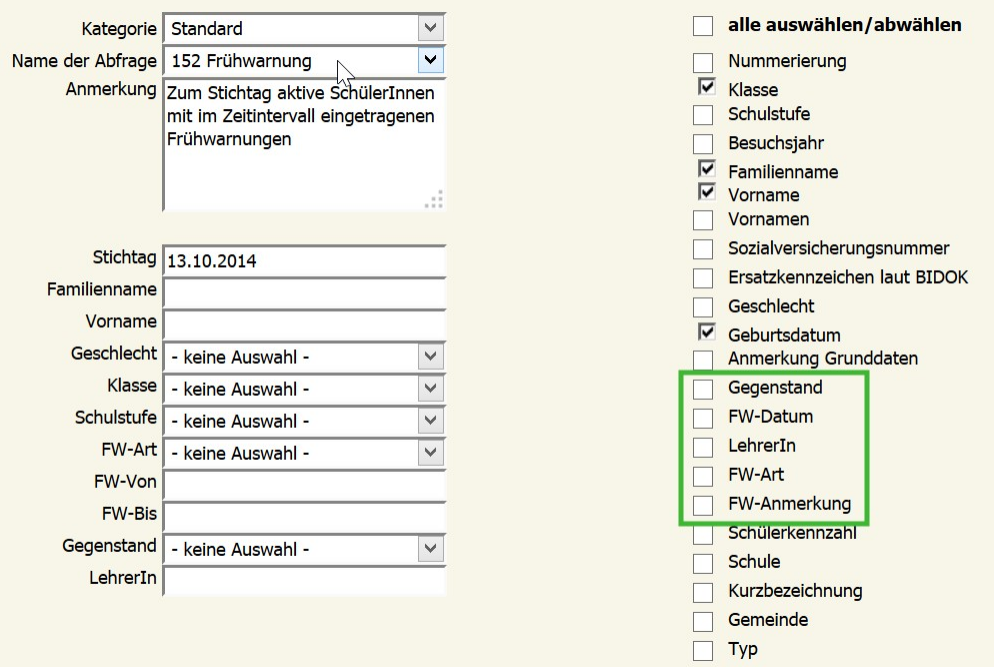

Durch Klick auf "Ausführen" erhält man die gewünschte Übersicht, die dann auch elektronisch weiterverarbeitet werden kann (z.B. Excel).